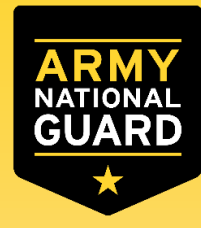

## **Soldier Process Overview for ArmyIgnitED**

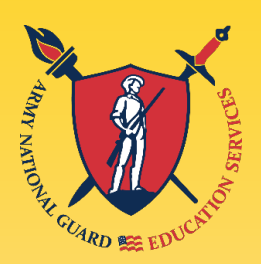

### Overview/Agenda "Clickable"

- <u>•[Key Deadlines](#page-1-0)</u>
- •[FEDTA Timeline](#page-2-0)
- •[What Federal Tuition Assistance Provides, Combing benefits, service obligations](#page-3-0)
- •[Creating an Account](#page-6-0)
- •[Submitting your Education Goal](#page-7-0)
- •[Submitting an Evaluated Degree Plan](#page-11-0)
- •[Virtual Benefits Training \(VBT\)](#page-14-0)
- •[Requesting Federal Tuition Assistance](#page-18-0)
- •[Recoupment Waiver Request](#page-25-0)
- •[Support](#page-35-0)
- •[Contact Information](#page-36-0)

Contact me: Josh Whiting Iowa/Nebraska NGB ESS [joshua.t.whiting.civ@army.mil](mailto:joshua.t.whiting.civ@army.mil)

<span id="page-1-0"></span>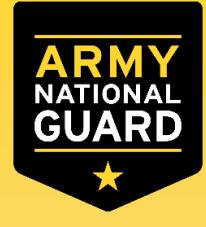

## **Federal Tuition Assistance Key Deadlines**

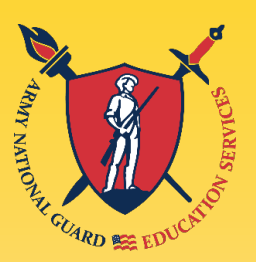

- ArmyIgnitED account set up
	- Can be created as soon as you have a CAC.
- Education Goal
	- Can be created after establishing an ArmyIgnitED account
	- Must be completed prior to submitting a Tuition Assistance Request.
	- To avoid problems, create as soon as you know what school you plan to attend
		- NLT 10 days before courses start. (recommend 30 days before courses start)
- Tuition Assistance Requests
	- Can be submitted up to 60 days before course start date.
	- Must be submitted at least 8 days prior to course start date. (Recommend 14 or more days)
	- Recoupment Waivers must be submitted within 30 days from when the school submits the "W" grade

<span id="page-2-0"></span>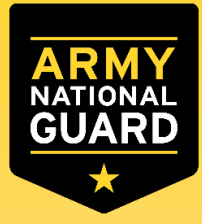

### **Federal Tuition Assistance Timeline**

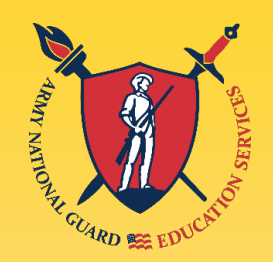

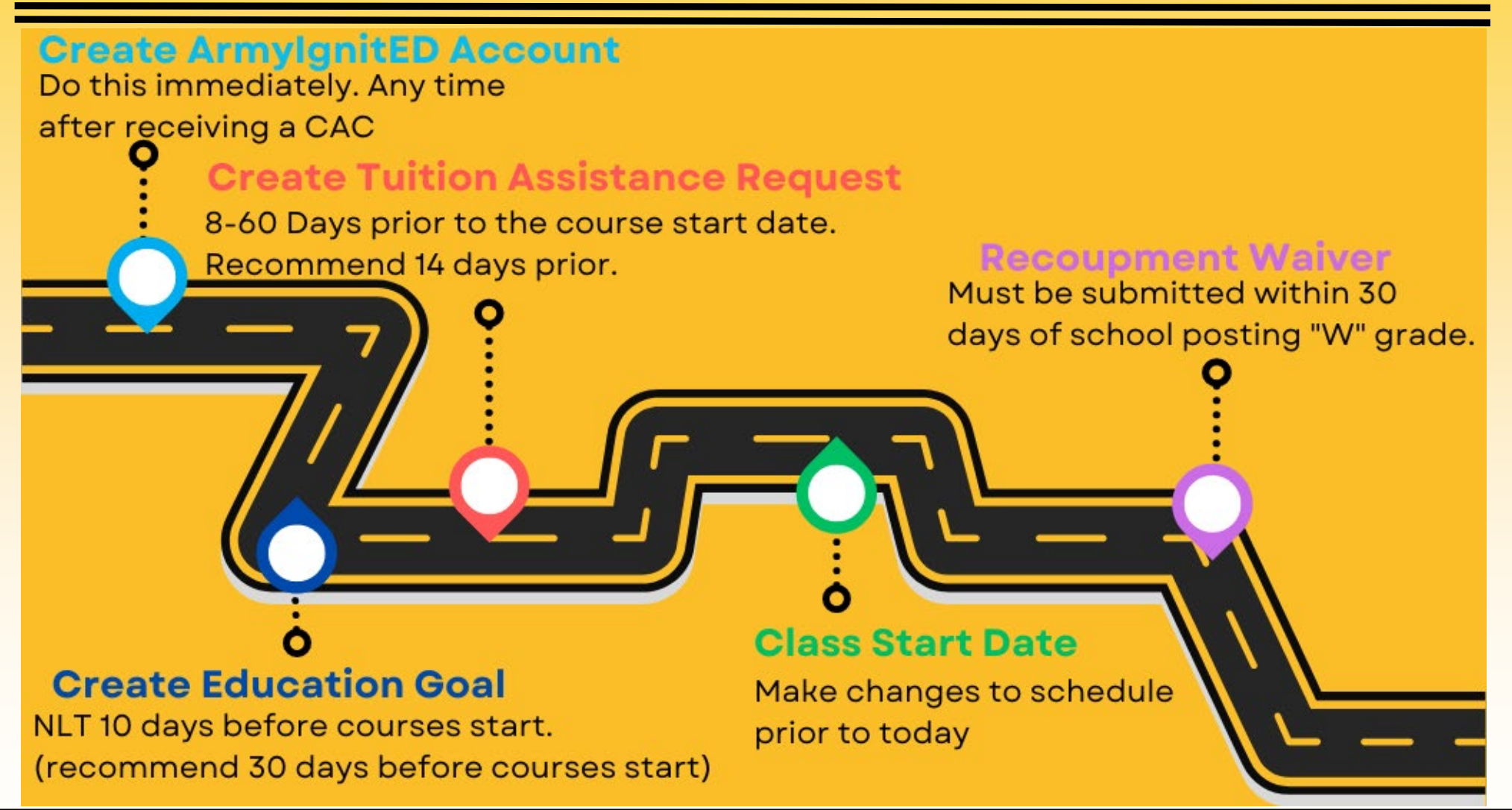

<span id="page-3-0"></span>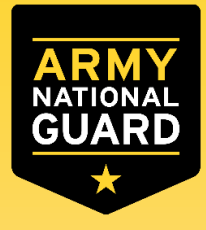

#### **FTA 101 -Federal Tuition Assistance Basics**

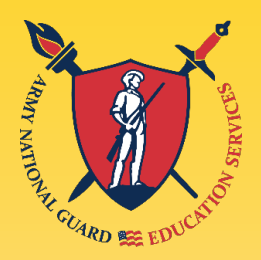

- What FTA Provides.
	- Financial assistance to help Soldiers with off-duty voluntary civilian educational pursuits
	- 100% of tuition cost up to \$250 per semester hour (\$167 per quarter hour, or \$5.55 per clock hour)
	- Up to 16 semester hours per fiscal year
	- Fiscal year is defined as start dates from 1 October to 30 September.
- How to qualify.
	- Have a current contract with the Army National Guard and possess a military CAC card.
	- No Flags
		- Soldiers are NOT required to complete Basic Training nor AIT in order to be eligible for the Army's Federal Tuition Assistance (FTA) program.
- Commitment to Service Obligation for Commissioned Officers and Warrants
	- 2 years ADSO AGR / Active Duty
	- 4 years RDSO TPU / M-Day
- **Enlisted** 
	- Complete FTA funded courses a minimum of 30-days prior to ETS date.

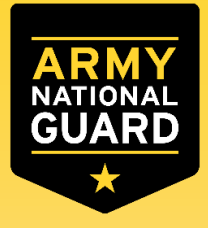

#### **FTA 101 -Federal Tuition Assistance Basics**

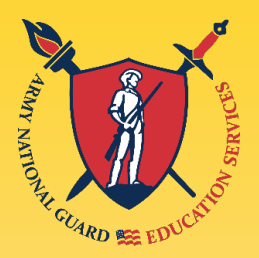

- Combining with other benefits.
	- May be used with Iowa (INGSS) or Nebraska State Tuition Assistance programs
	- May be used with any of the GI Bill benefits
- Recent changes
	- There are no more tier levels!
		- Soldiers that are eligible for FTA can graduate with a Bachelor's and continue to use FTA towards a Master's without having to complete additional military education (ALC, WOAC, or CCC).
			- Bachelor's Degree must be on official transcripts and properly coded in IPPS-A.
- **Limits** 
	- 130 undergraduate semester hours
	- 39 graduate semester hours.
	- Does not fund a second or lower degree at any level, regardless of the funding used for the first degree.
	- Does not cover fees, books, or any other costs.

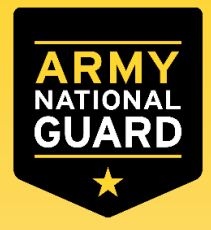

### **FTA 102 – Keeping Federal Tuition Assistance**

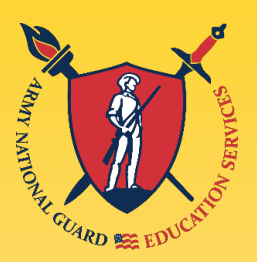

- Requirements to maintain eligibility
	- Grade Point Average (GPA)
		- 2.0 Undergraduate
		- 3.0 Graduate
	- If placed on HOLD, Soldier must self-fund through ArmyIgnitED until GPA HOLD is lifted.
		- Send Federal Tuition Assistance Program Manager your transcripts to get other funded courses added to raise GPA.
- **Recoupment** 
	- Soldiers agree to reimburse the Army when they receive an unsatisfactory grade
	- Receiving a grade of a "W" or "D" or below for an undergraduate course
	- Receiving a grade of a "W" or "C" or below for a graduate course

<span id="page-6-0"></span>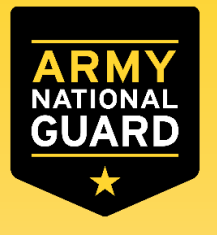

### **ArmyIgnitED**

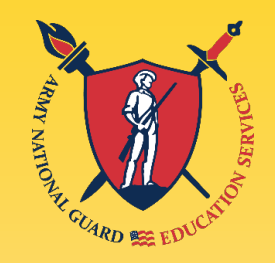

- Establish an ArmyIgnitED account.
	- <https://www.armyignited.army.mil/student>
		- Click "Get Started (CAC Required)
- Submit your Education Goal and Evaluated Degree Plan
	- Select your school and Degree Program
	- Include your Evaluated Degree Plan

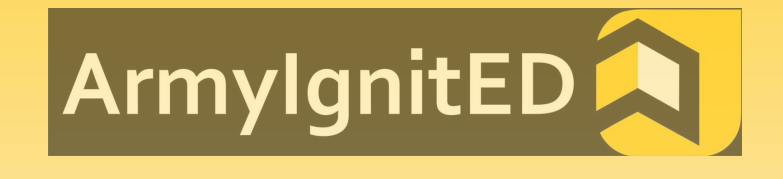

- Contains all of the following school's name, your name, degree pursuing, the total number of hours required to complete the degree, the total number of hours already completed with the school, the total number of transfer hours that were applied towards the degree program and the total number of hours that remain (hours needed to complete to graduate from the degree program
	- If you do not have an Evaluated Degree Plan in the ArmyIgnitED system PRIOR to completing TWO courses, your ArmyIgnitED account will go on HOLD, and you will be unable to request TA in the future. Contact your school and request an Evaluated Degree Plan.

Contact me: Josh Whiting Iowa/Nebraska NGB ESS [joshua.t.whiting.civ@army.mil](mailto:joshua.t.whiting.civ@army.mil)

<span id="page-7-0"></span>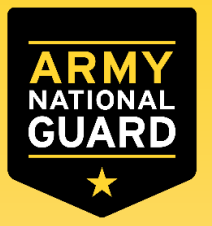

### **Education Goals in ArmyIgnitED**

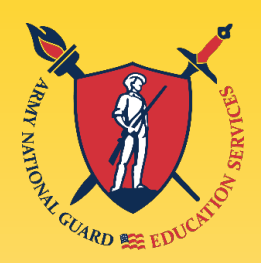

**GOAL** 

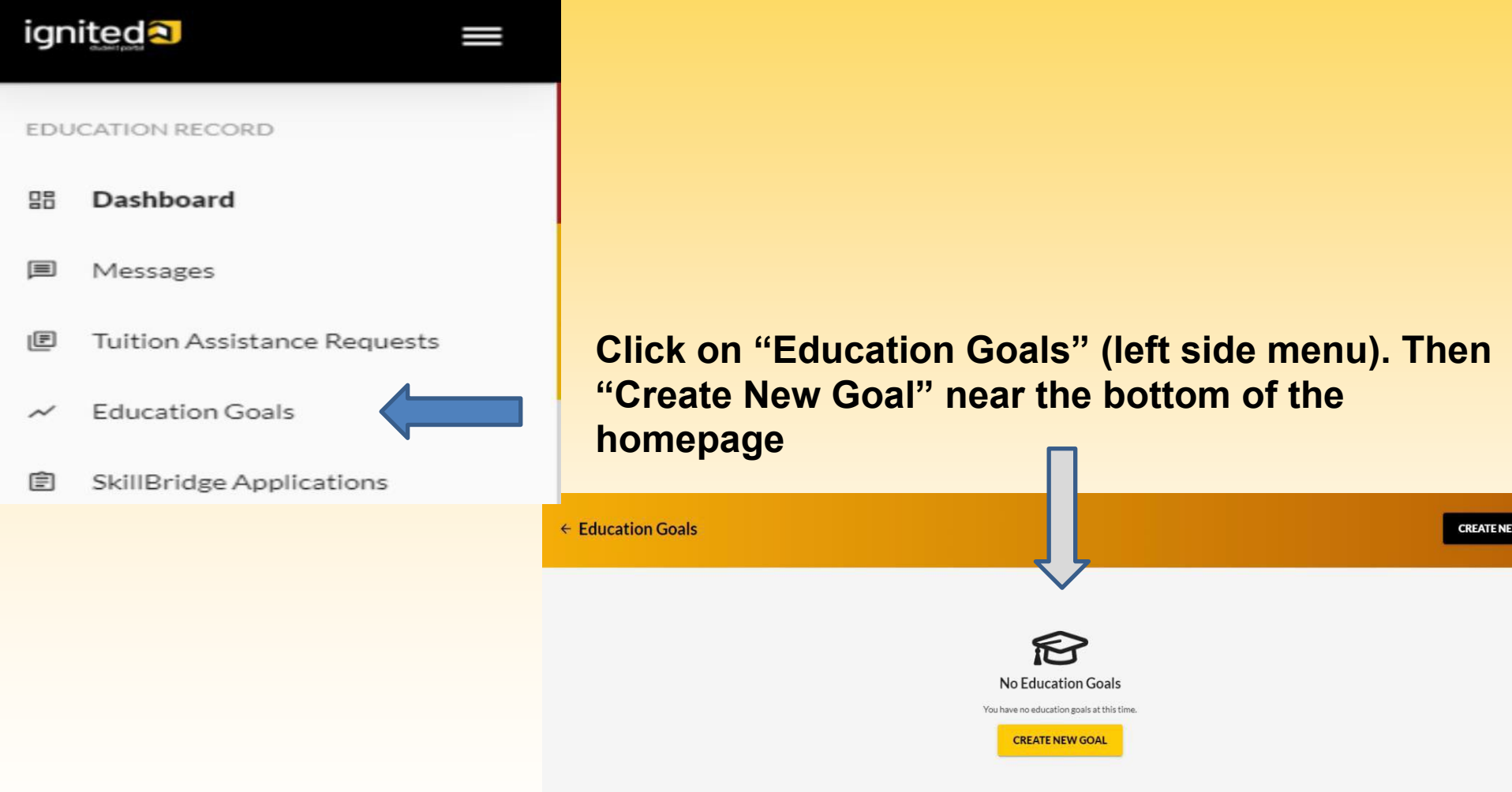

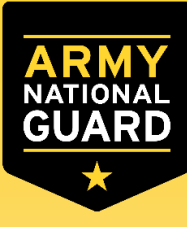

### **Creating a new Education Goal in ArmyIgnitED**

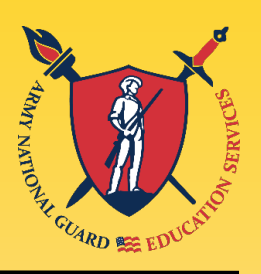

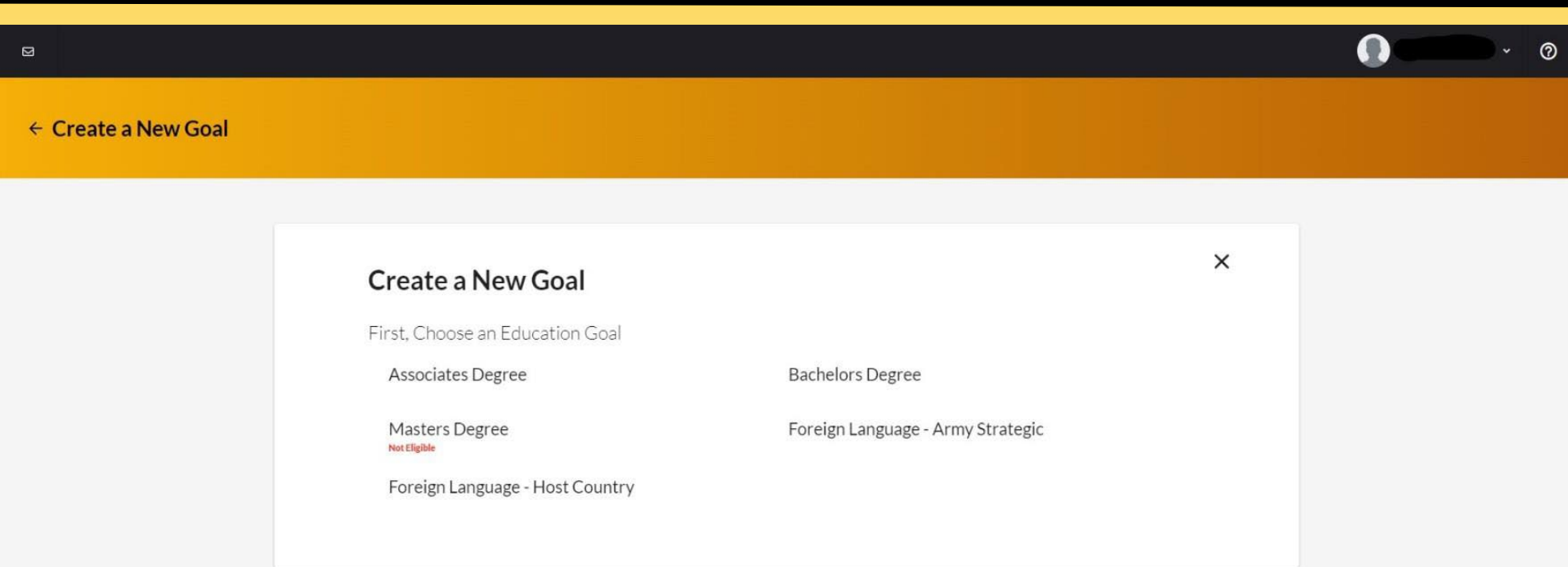

**If you see "N/A" by the goal you are trying to create, it means you are ineligible for that degree level. If this is an error, please contact your S1 to get your Civilian Education Level updated or corrected in IPPS-A.** 

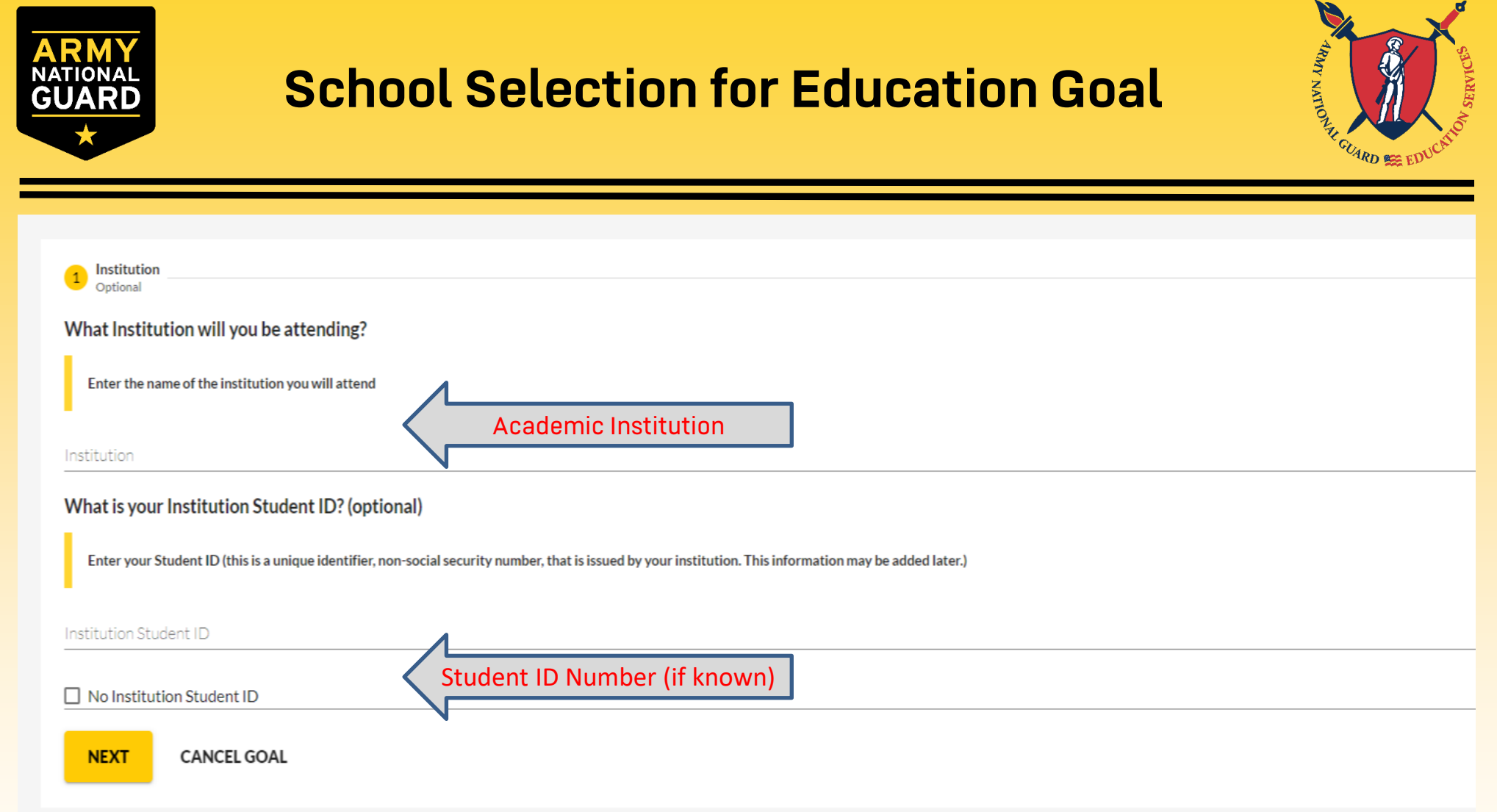

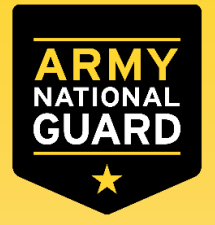

#### **Finding a Degree Program**

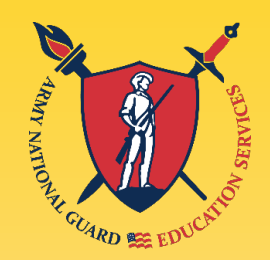

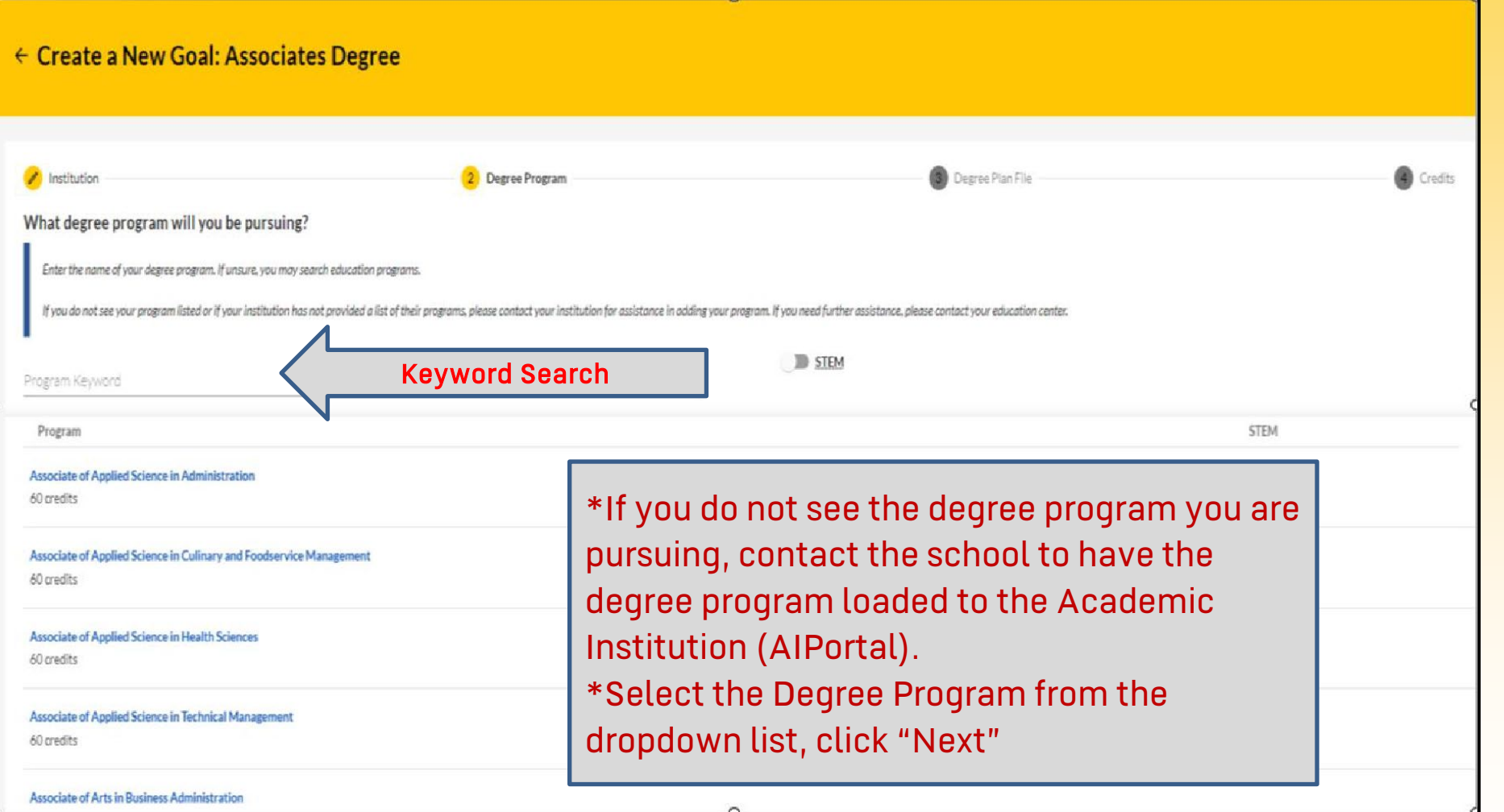

<span id="page-11-0"></span>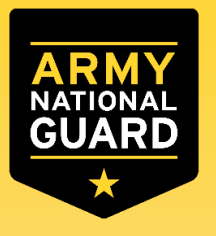

#### **Evaluated Degree Plans**

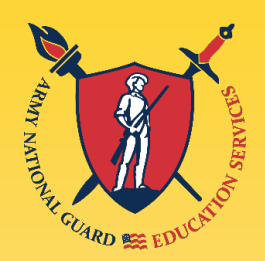

#### ← Create a New Goal: Bachelors Degree

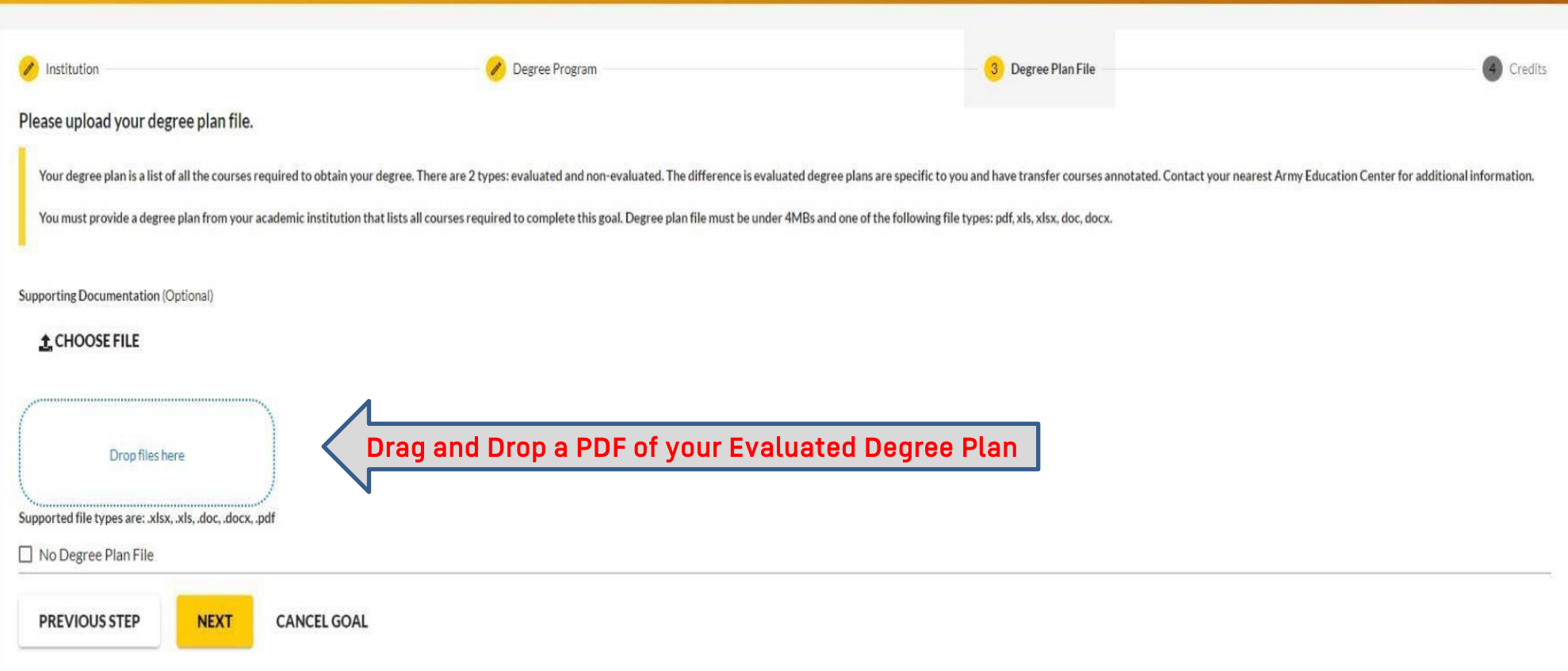

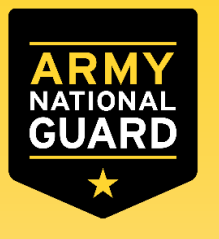

#### **Credit Hours**

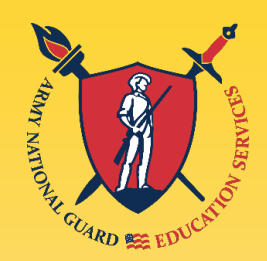

#### ← Create a New Goal: Associates Degree

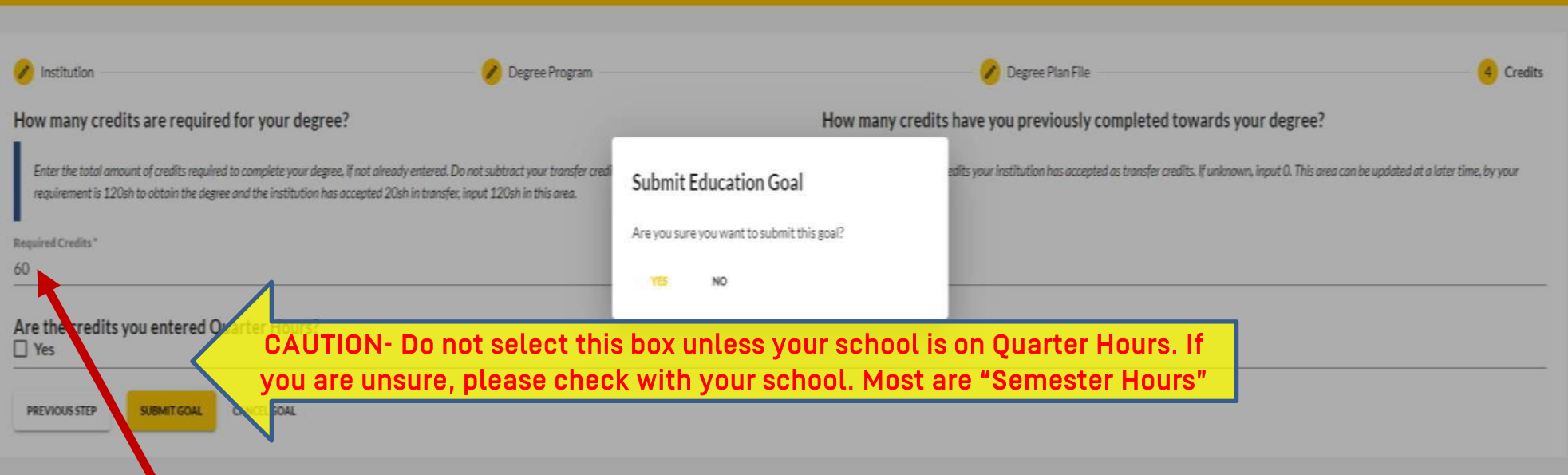

The "required credits" should be the number of hours needed to complete your degree AFTER transfer hours were applied towards degree .If unsure, use the following:

- Associate's degree –enter 66 credits
- $\checkmark$  Bachelor's degree enter 130 credits
- $\checkmark$  Master's degree enter 39 credits

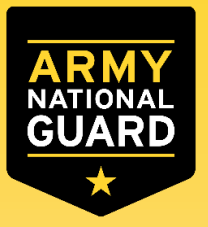

#### **Verify and Submit Education Goal**

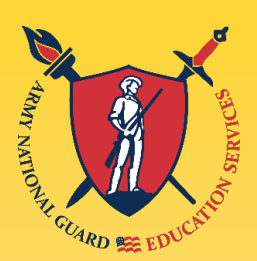

#### ← Create a New Goal: Associates Degree

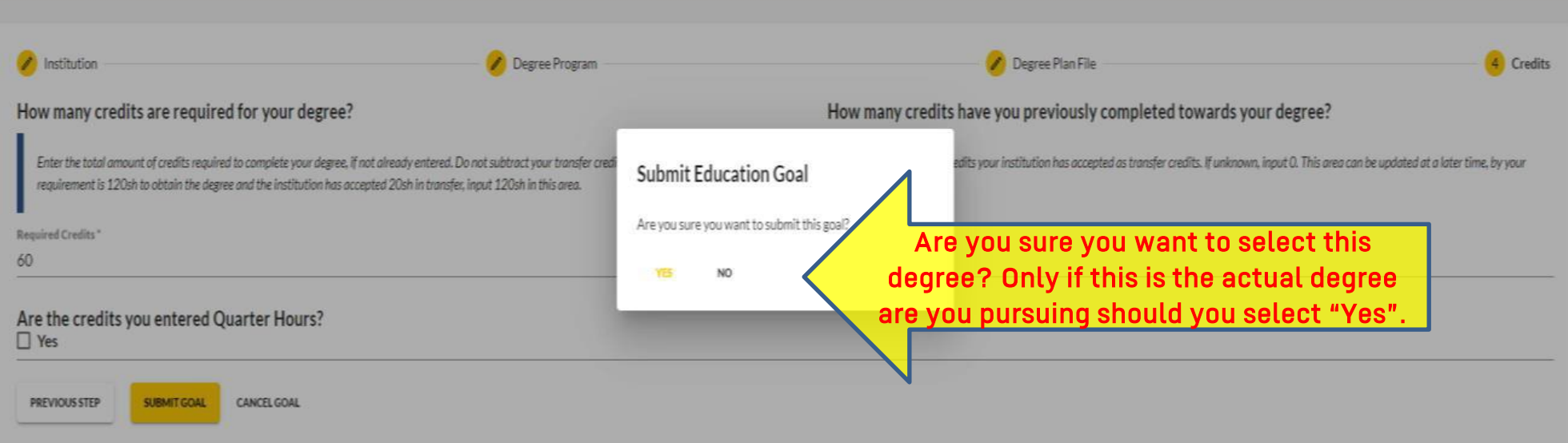

<span id="page-14-0"></span>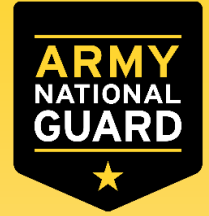

## Virtual Benefits Training (VBT)

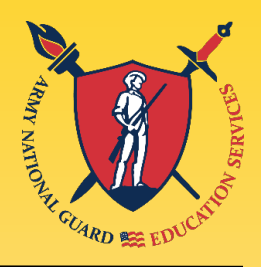

**igniteda** Ш **器 Dashboard** Messages **EDUCATION RECORD E** Funding Requests  $\overline{\mathcal{M}}$  Education Goals **D** Documents **El** Testing Recoupments **Recoupment Transactions** • Or **Education Programs Credentialing Assistance Virtual Benefits Training El** Research **INFORMATION D** Resources **News Education Center Visits** 

• Complete the mandatory Virtual Benefits Training (VBT)

- The VBT can be located via the following pathway from the Soldier's Dashboard:
	- 1. Login to ArmyIgnitED.
	- 2. Click on the Question Mark Located at the Upper Right Corner.
	- 3. Documents & Links.
	- 4. Tutorial-Virtual Benefits Training-SM.

• **Select "Education Programs".** 

• **Select "Virtual Benefits Training".**

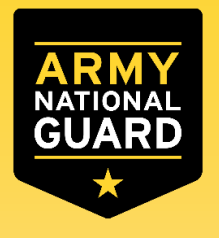

#### **Finding a Hold**

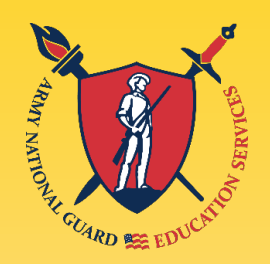

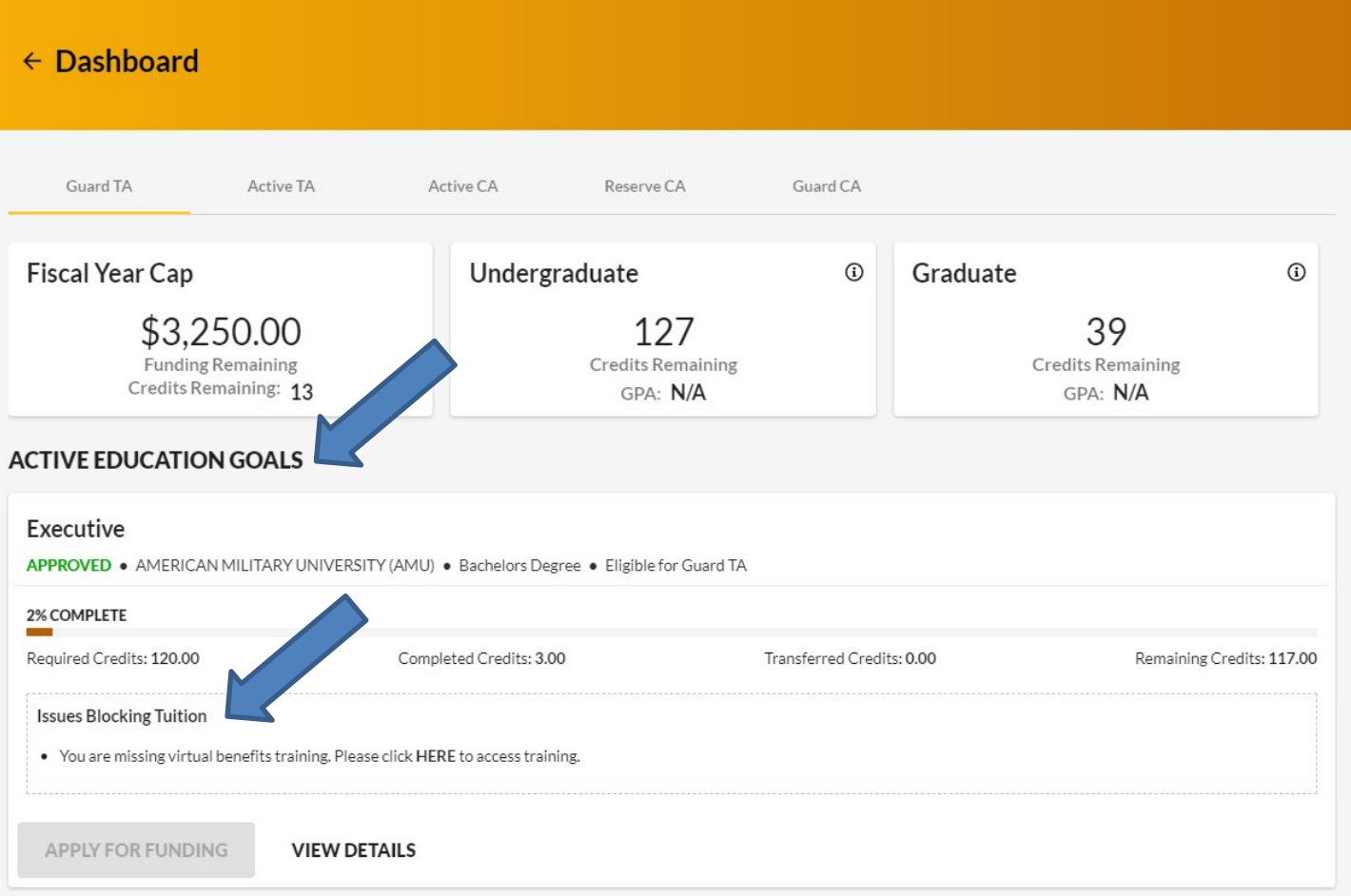

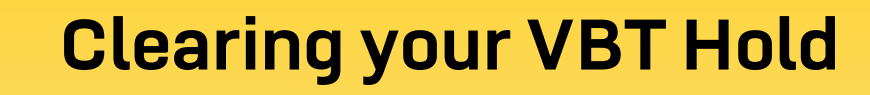

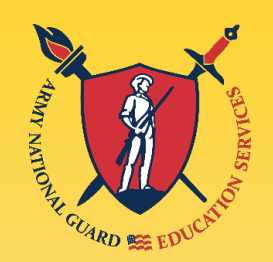

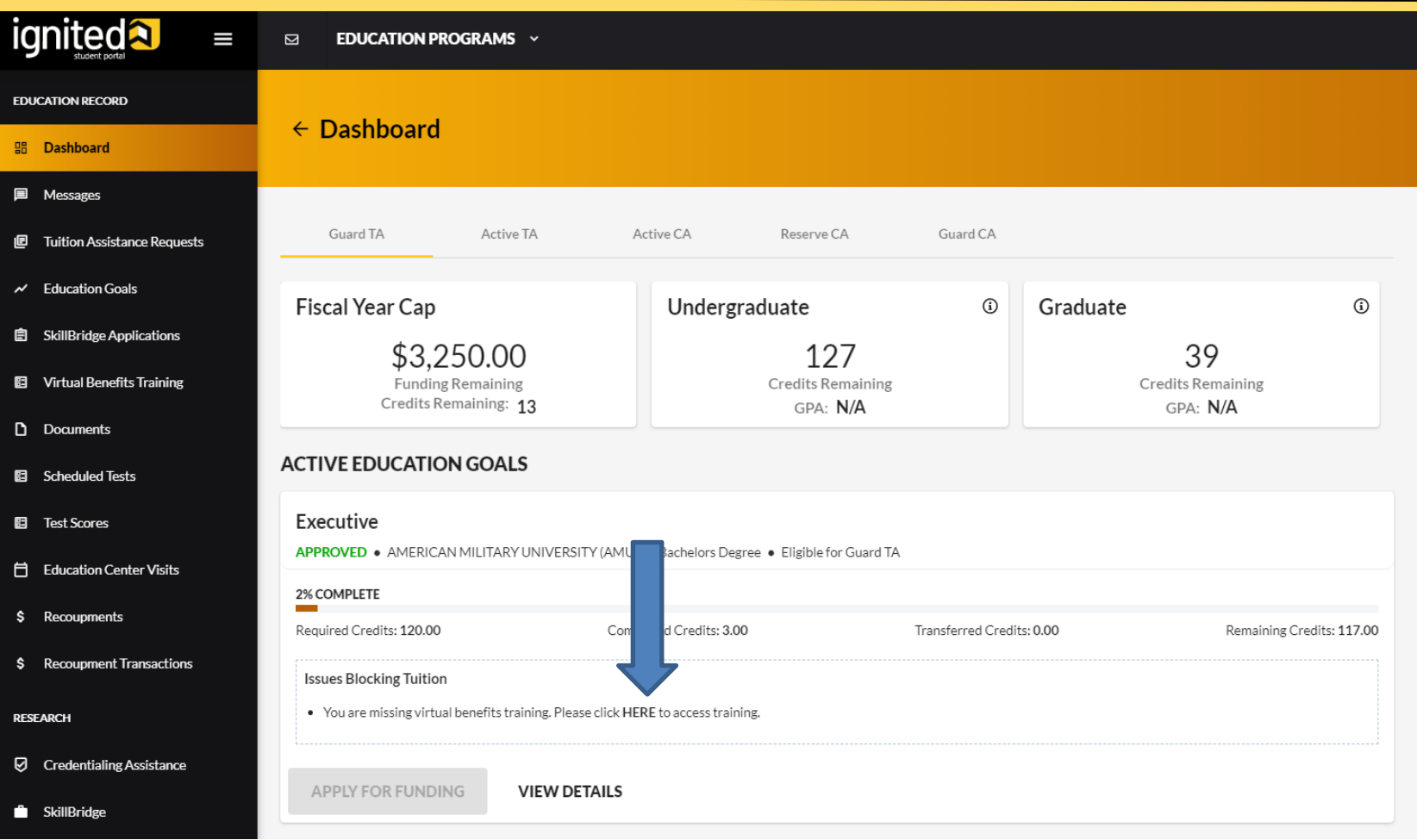

#### **Completing VBT**

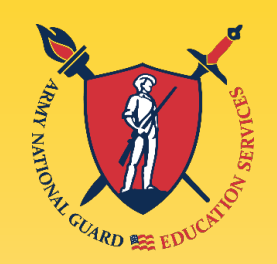

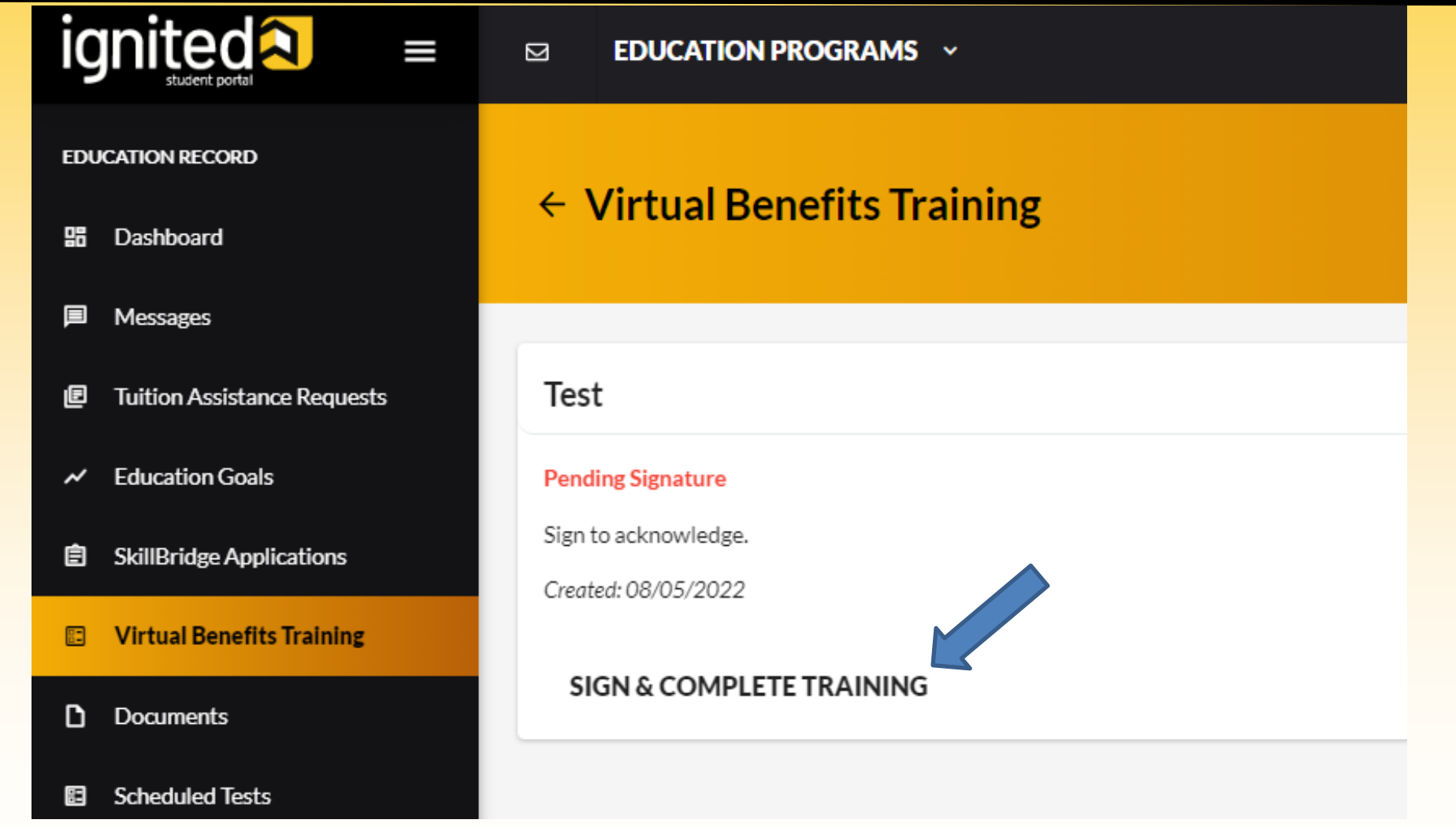

<span id="page-18-0"></span>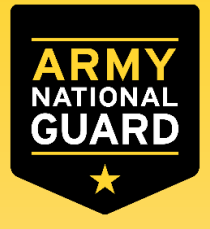

### **Creating Tuition Assistance Requests**

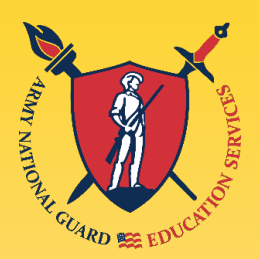

- From ArmyIgnitED Dashboard, locate 'Education Goals'
	- Select 'Apply for Funding'
	- Verify 'Contact Information'
		- If information needs to be updated select 'yellow pencil icon' next to the designated area.
			- Ensure your personal email address and phone number are correct. If all information is correct click 'Verify and Proceed'
	- Acknowledge the 'User Agreement' Read fully, check ALL boxes to agree to the conditions and then click 'I Agree Continue'
	- Verify current 'Education Center'. If you're 'deployed', select yes. If you are not deployed, select " Then select 'NO'
	- Select correct 'Start and End Dates' The dates you enter for the start and end dates must match your school's course schedule. If dates are not listed, then click on 'Different Term Dates and input correct dates, then click 'Next'
	- Select Location (Usually "Off Installation)
		- "On Installation" This means on a military installation like Camp Dodge.
		- "Off Installation" If you're taking a seated course on your college campus.
		- "DL Online" is for "online courses".

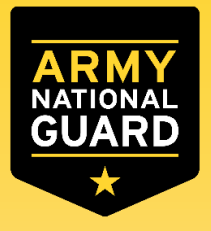

### **Creating Tuition Assistance Requests**

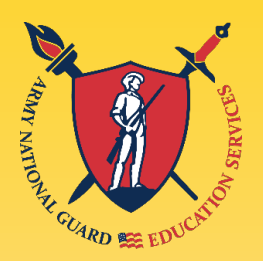

- Return to ArmyIgnitED
	- Request Federal Tuition Assistance (FTA) for the course(s) that you wish to use FTA.
		- FTA Requests may be submitted up to 60 days prior but must be submitted at least **SEVEN** full days prior to the course Start Date to ensure Fed TA Requests are processed and approved PRIOR to a Course Start Date.
		- The system prevents Soldiers from inputting a Fed TA request within seven days of the start date of the course start date.
			- Missing the deadline will result in Soldiers not receiving FTA for those courses.
	- Submit your FTA Requests ONE course at-a-time, click "submit" and "finished.
		- Repeat until you have submitted an FTA request for each course.
			- Use the CORRECT start and end dates for each class. You may need to contact your school if you do not see the dates listed.
			- Do not input false information into your FTA applications.

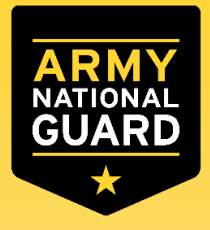

### **Creating Tuition Assistance Requests**

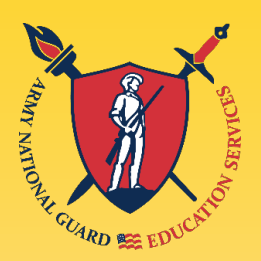

- Add your desired course by clicking on 'Add Course' '+'
	- Select your desired course by clicking on the '+'
		- If your institution has added courses into ArmyIgnitED, the courses will be displayed on your screen. Courses can be filtered by 'Code Title' and / or by 'Keyword'.
		- If your desired course is not listed, click on 'Add Course Manually'
		- Input ALL course Information
			- Ensure that the course information matches your institution. Then click 'Add Course'
		- Click "Submit'
		- You will then receive a confirmation message your FTA request has been submitted. Please note your 'FTA Request ID' and click ' Finish':(option to 'Print TA Request
	- To submit another FTA Request, go back to step one and start over wait for your Army counselor to process your Federal Tuition Assistance requests.
		- Check your AIED account and the message center.
	- If there are any errors, contact your Army Education Counselor immediately.
		- Army counselors can only correct the Fed TA application PRIOR to the first day of class.

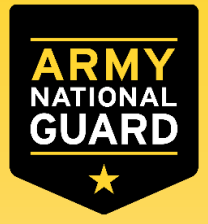

### **Tuition Assistance Keys to Success**

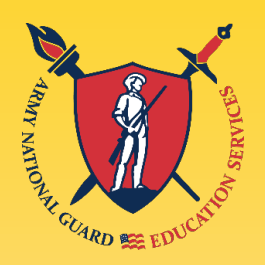

- Your Education Goal must be approved by an Army counselor before you'll be able to submit your applications for FTA.
- Federal Tuition Assistance Requests are processed on a first come, first served basis.
- If an eligible Soldier decides to use FTA, Academic Institutions (will enroll him/her for FTA funded course(s) only after the FTA is approved by the Army.
- Soldiers is solely responsible for all tuition costs without this prior approval.
- Federal Tuition Assistance is approved on a course-by-course basis and only for the specific course(s) and class dates that a Soldier requests.
- Again…If the Army has not approved the funding, then the Soldier will be solely responsible for all tuition costs.
- Enroll in classes at your school

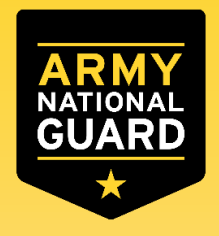

## **Applying for Funding**

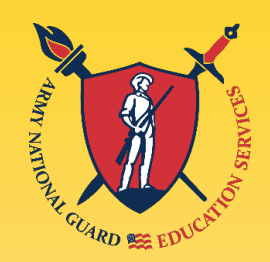

#### $\leftarrow$  Dashboard

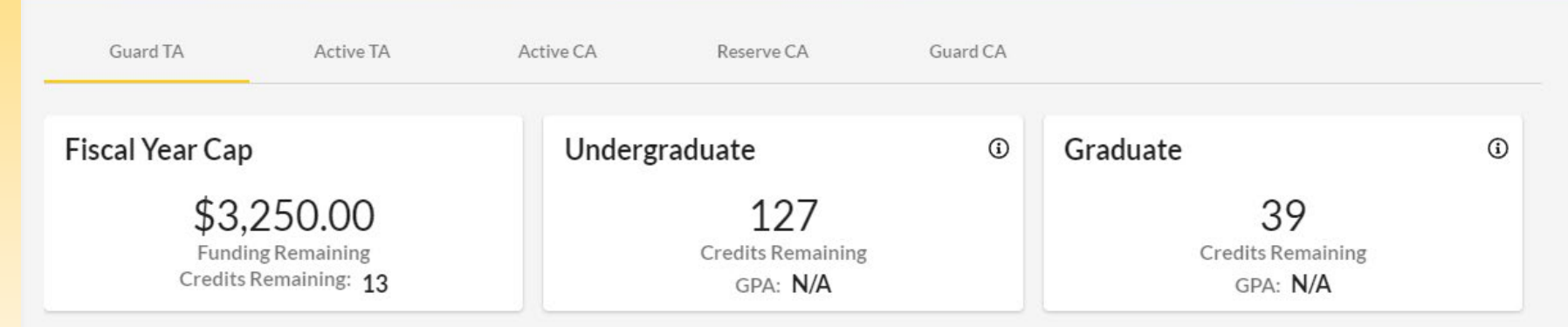

#### **ACTIVE EDUCATION GOALS**

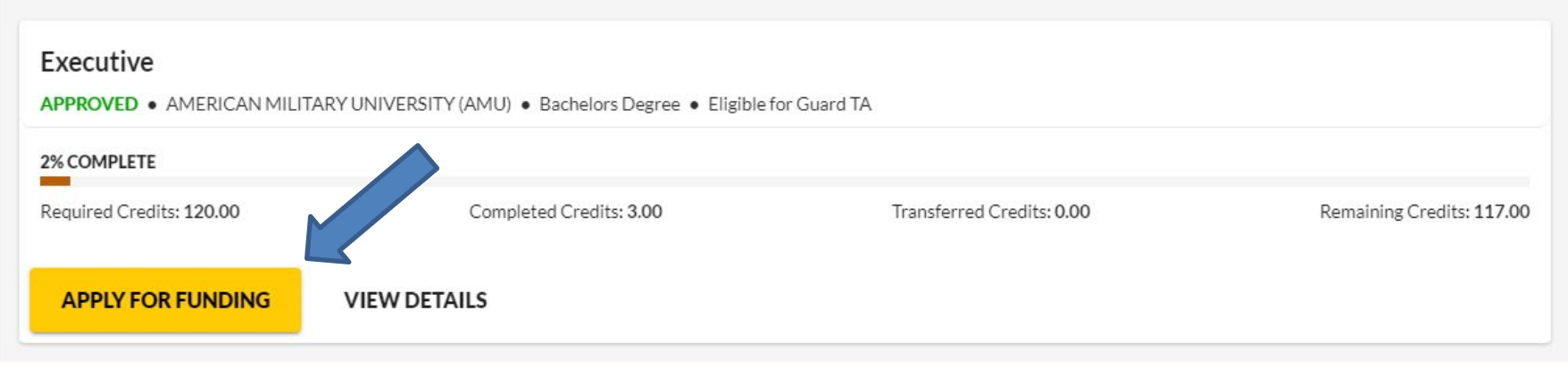

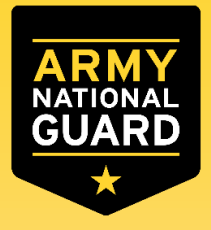

## Federal Tuition Assistance Approved

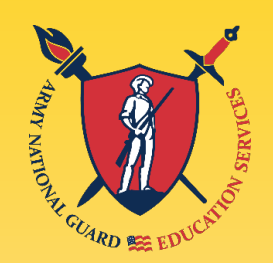

**Tuition Assistance Request Application: Application Submitted** 

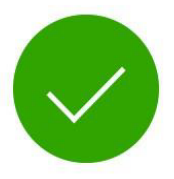

Congratulations your tuition assistance request has been approved!

Your tuition assistance request ID is 826

#### Here are your next steps

Go to your institution's website and register with your institution. Make sure you are enrolled in the correct courses on your institution's website.

If your school requests your tuition assistance document you can print that here using the button below.

You can view your Tuition Assistance Requests section under your Education Record to check the status and details of your applications.

PRINT TA REQUEST

**FINISHED** 

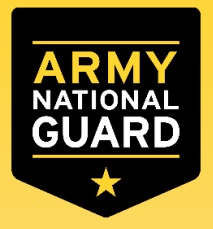

### **Print the Funding Approval**

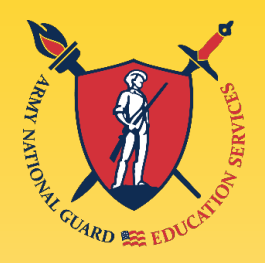

- After Funding is approved.
	- Return to the "Funding Requests" screen in ArmyIgnitED.
	- Soldier will, now, see "Print PDF" at the bottom of the TAR. The Soldier can click on "Print PDF" to load the TAR.

\*Tip: The Soldier should save a copy of the PDF to their desktop, before printing the PDF, so that the Soldier has a copy of the document for his/her own record.

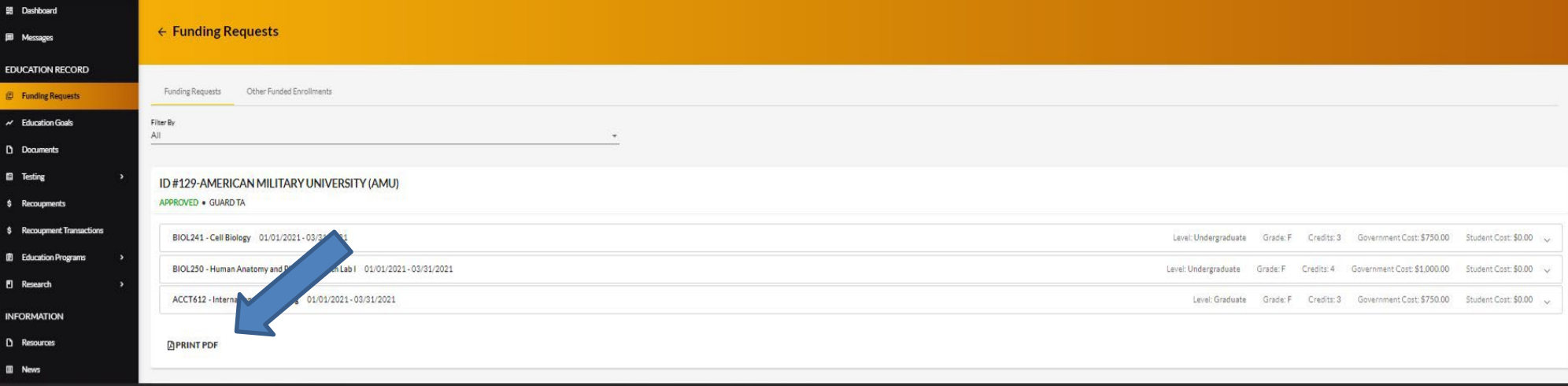

<span id="page-25-0"></span>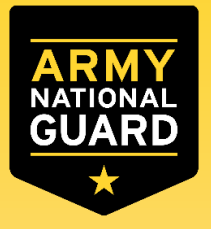

#### **Recoupment Waiver Request**

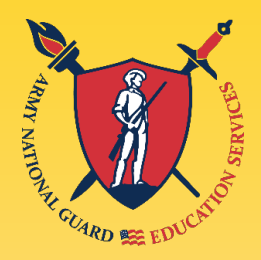

- Recoupment Waiver Requests (DA 7793)
	- As per DoDI 1322.25 and AR 621-5, students are required to reimburse the Army for a course(s) for which Military Tuition Assistance was used and a satisfactory course completion was not obtained.
	- Students have no more than 30 days (suspense date) from the date of receipt of the unsatisfactory course completion to:
		- Begin a recoupment action through deductions from military pay
		- Or request a Recoupment Waiver (only for a "W" withdrawal grade).
	- If a student chooses not to begin one of the above actions prior to the suspense date, an automatic deduction of the full amount will be initiated against their pay.
- As per DoDI 1322.25 and AR 621-5, unsatisfactory course completion grades include: "W" for withdrawal; "I" for incomplete after 180 days of course end date; "D" or "F" undergraduate courses; "C", "D" or "F" for graduate courses; any other nonpassing grade or status; and no grade posted in the student's ArmyIgnitED account.
	- If the student believes the unsatisfactory grade is in error, they have until the suspense date to provide an updated satisfactory grade. Recoupments processed after the suspense date will not be stopped or refunded even if a satisfactory grade is submitted.
	- Recoupments can ONLY be made via payroll deduction.
	- Withdrawal for Military Reasons(unanticipated/unexpected reasons, such as emergency leave/reassignment, natural or man-made disasters, illness/hospitalization, or unforeseen military mission)
		- Must be submitted no later than 30 days after a school posts a "W" grade (previously, it was 3 years)
		- Receipt of grades other than a "W" are not eligible for Recoupment Waiver

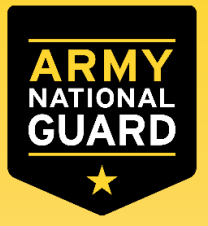

#### **Notification of Recoupment Action**

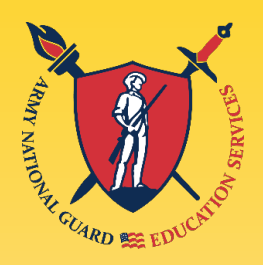

- Students will receive an email letting them know they have a message waiting for them to view regarding course recoupment. Students will check messages in the ArmyIgnitED portal and view the recoupment action message.
	- Click 'Recoupments' then click 'Process Recoupment':

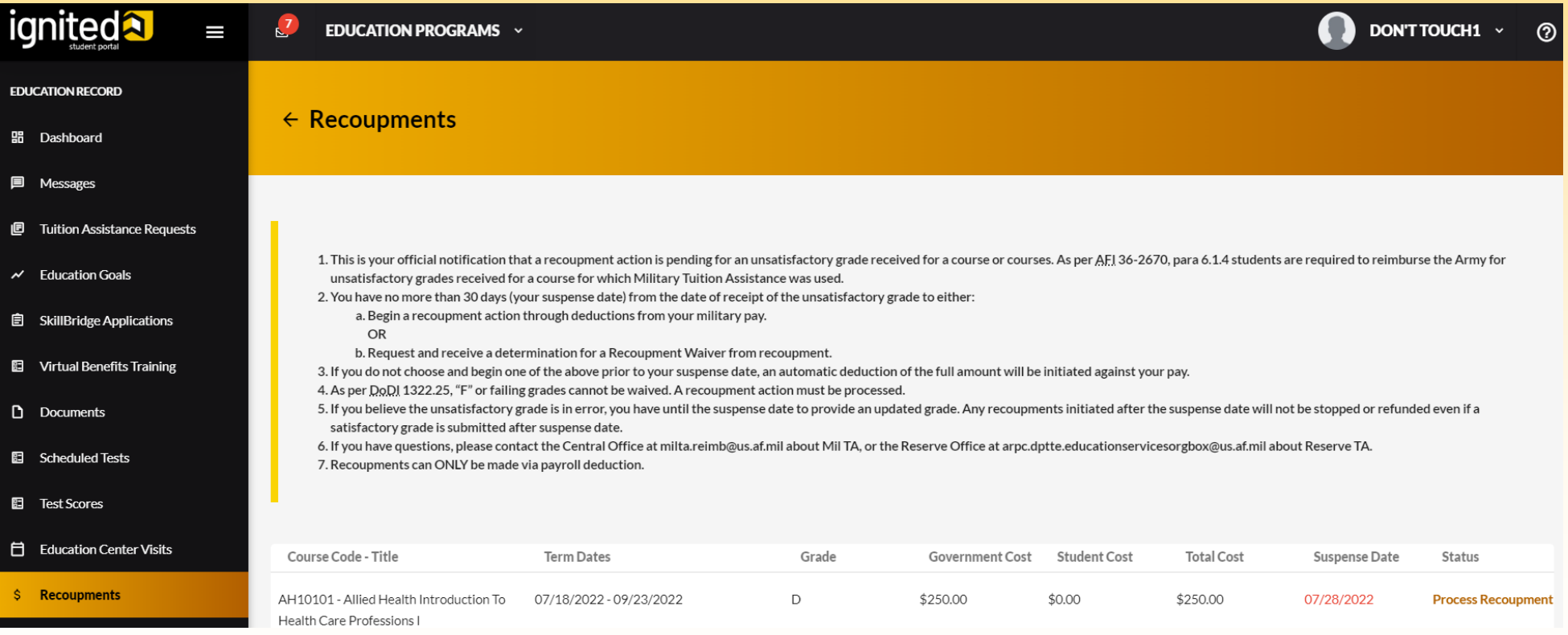

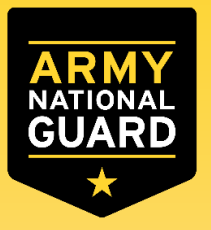

# Initiating Recoupment

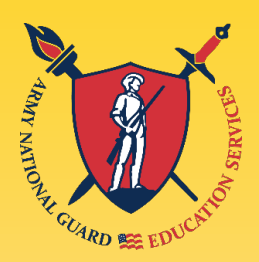

#### Read 'recoupment conditions' -> 'I Understand These Conditions':

 $\leftarrow$  Initiate Recoupment

1. Recoupment Waivers are only considered if the circumstances clearly show events were beyond the control of the student and the student made every effort to work with the instructor and academic institution to request ex

2. You may request Recoupment Waiver consideration for the following reasons:

a. Short notice PCS/TDY after course start date when attending a local/off-installation institution (not distance learning). Note: Does not include permissive TDY. The length of TDY is a determining factor.

h Emergency leave (documentation required)

c. Emergency health issues (documentation required)

d. Hospitalization of a length to preclude course completion and the academic institution would not grant an extension (documentation required)

e. Short notice change in work schedule that interfered with course attendance and completion. Note: Distance learning is generally not applicable. (Documentation required)

3. You must have all supporting documentation uploaded and submitted for review prior to your suspense date. At a minimum, the following must be uploaded:

a. Memo for Record (MFR) to AFPC/DP2SST explaining in detail the timelines and circumstances that led to your difficulties completing the course. The MFR is signed by student and endorsed by First Sergeant or Commander to statements

i. Include the course start and stop dates, and your course scheduled meeting times and dates.

ii. Explain all efforts made to work with your instructor to request an extension or incomplete grade.

b. Drop or Withdrawal Paperwork: If you dropped the course or the academic institution withdrew you from the course, please provide a copy of the withdrawal paperwork or the Change of Enrollment slip with your Recoupment W institution refund or appeal.

c. Additionally, you must include supporting information and documents according to the needs of your rationale.

i. PCS - Include in your Recoupment Waiver request the date you were notified of the PCS movement and your actual date of departure. Attach a legible copy of the PCS orders showing your name, issue date, and departure date

ii. TDY - Include in your Recoupment Waiver request the date you were notified of the TDY, your actual departure date, and your return date. Attach a legible copy of the TDY orders showing your name, issue date, departure

iii. Emergency Leave - Include in your Recoupment Waiver request the date the emergency arose, your actual departure date, and return date. Attach a legible copy of the Emergency Leave orders showing your name, issue date,

iv. Hospitalization/Unanticipated Health Situation - Include in your Recoupment Waiver request the date the injury/illness occurred, the date of admission and the date of discharge if hospitalized. Attach a legible copy of If you were placed on quarters or convalescent leave, include those dates in your Recoupment Waiver request and attach a copy of the document(s) showing name, start date, and stop date.

v. Change of Military Duties - Include in your Recoupment Waiver request your duty hours at the start of the course, the scheduled class meeting times and dates, your duty hours following the change, and the reason for the distance learning.

4. All decisions will be made based solely on documents provided. Please ensure your package is complete.

5. All decisions are final. You must ensure that all documentation is provided at the same time since reconsiderations will not be granted.

6. Should a Recoupment Waiver be denied, a CMS case will be submitted to your local finance office within three business days of notification of disapproval. You will receive an email notification and can review status of

7. If a Recoupment Waiver is approved, an email notification is sent and no further action is required on your part.

8. As per DoDI 1322.25, "D", "F" for undergraduate or "C", "D" and "F" grade for graduate courses require recoupment and are not eligible for Recoupment Waiver consideration.

**I UNDERSTAND THESE CONDITIONS CANCEL** 

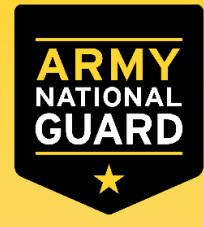

#### Recoupment Request Detail Screen: Lump Sum

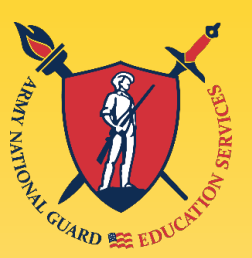

Student has 3 choices for 'Method of Recoupment':

- 1. Lump Sum Payroll Deduction
- 2. Payroll Deduction (up to 6 months)
- 3. Waiver (a Request for Recoupment Waiver for the following reasons):

#### Choose recoupment method:

'Lump Sum Payroll' -> 'Submit':

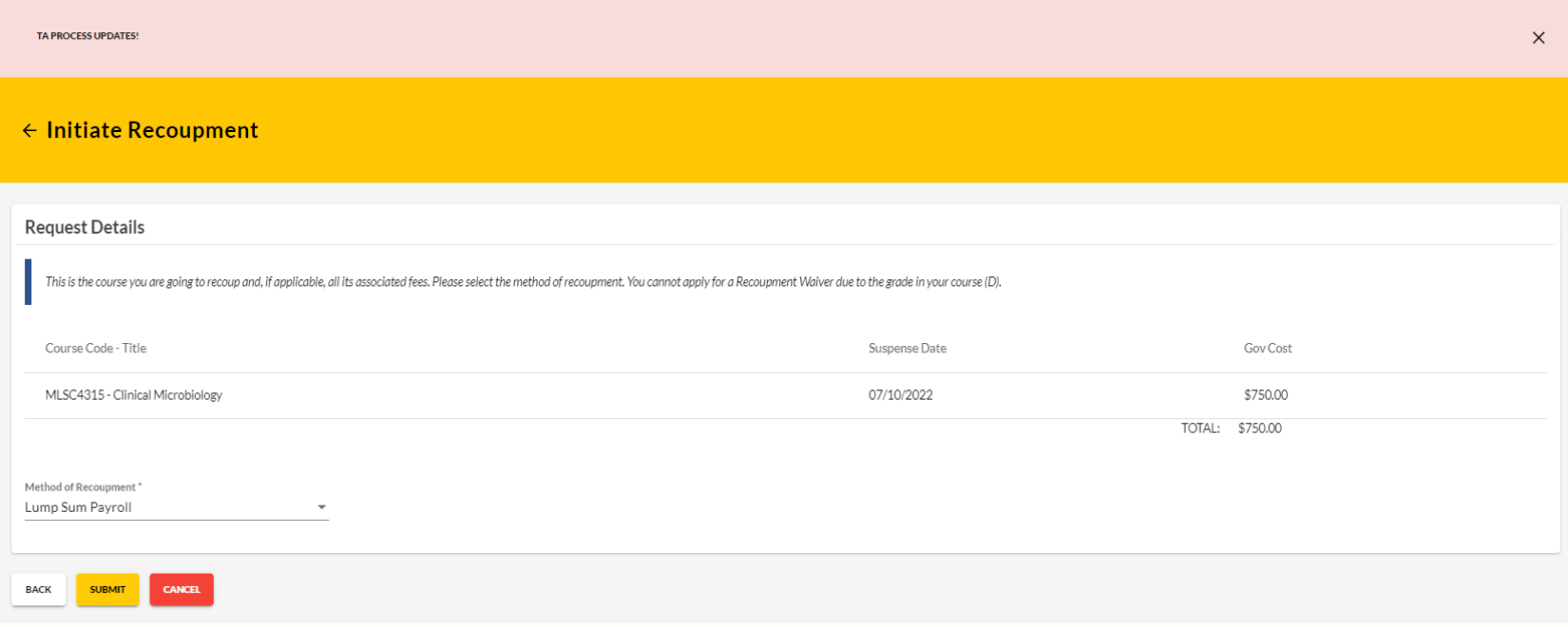

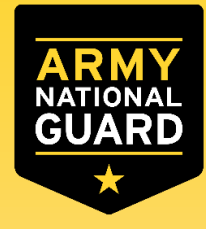

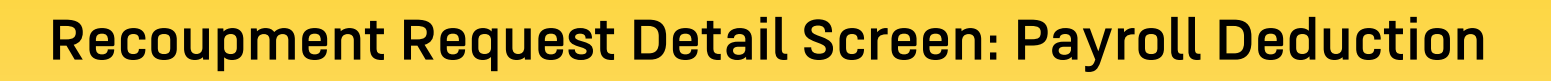

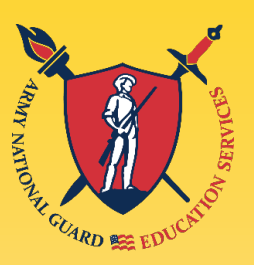

Student has 3 choices for 'Method of Recoupment':

- 1. Lump Sum Payroll Deduction
- 2. Payroll Deduction (up to 6 months)
- 3. Waiver (a Request for Recoupment Waiver for the following reasons):

Choose recoupment method:

'Payroll Deduction' -> 'Number of Months' (2, 3, 4, 5, 6) -> 'Submit':

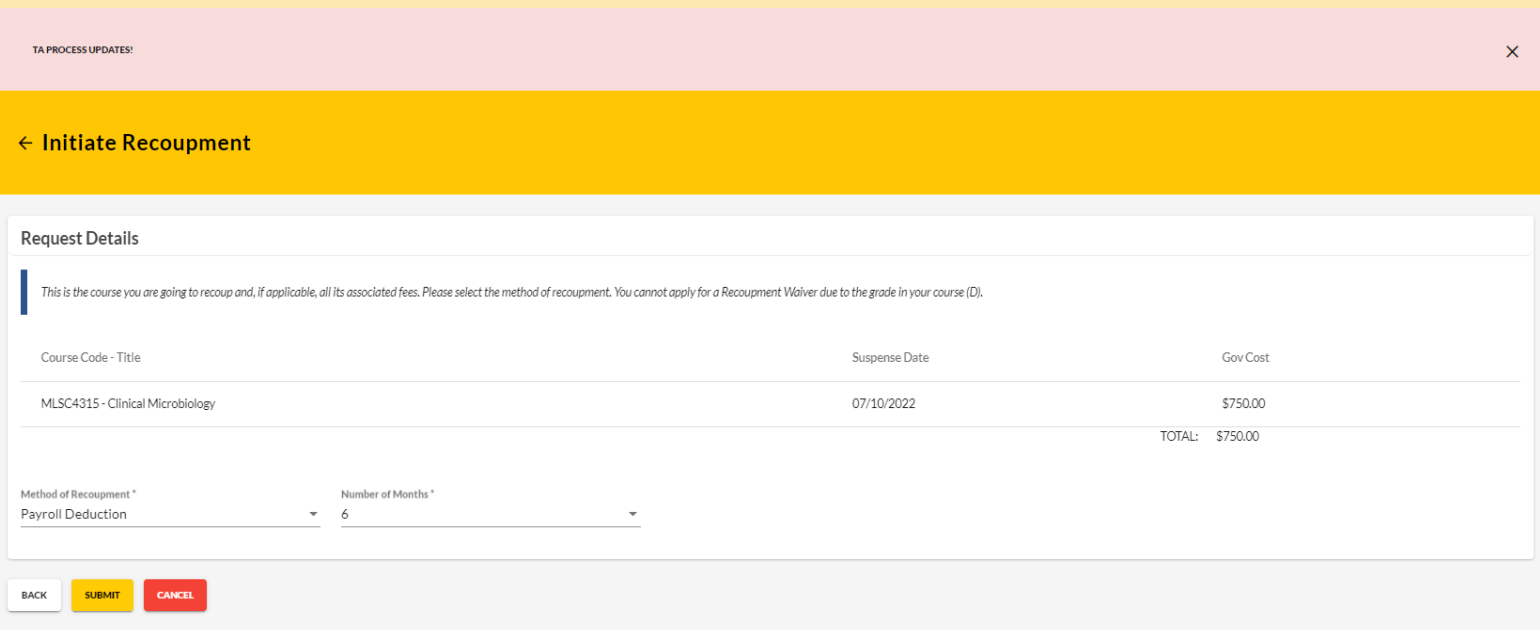

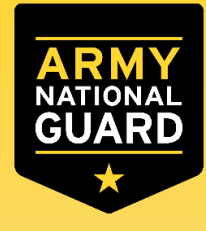

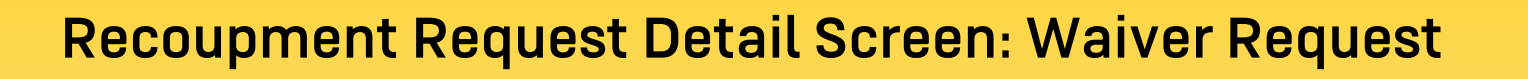

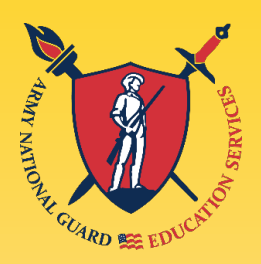

Student has 3 choices for 'Method of Recoupment':

- 1. Lump Sum Payroll Deduction
- 2. Payroll Deduction (up to 6 months)

#### 3. Waiver (a Request for Recoupment Waiver for the following reasons): Choose recoupment method:

'Waiver' -> 'Recoupment Waiver Reason' -> Upload SUPPORTING DOCUMENTATION (Orders, Medical, Emergency Leave Form, etc.) -> 'Submit': NOTE: 'Waiver' CAN ONLY BE SELECTED FOR A 'W' GRADE!!!

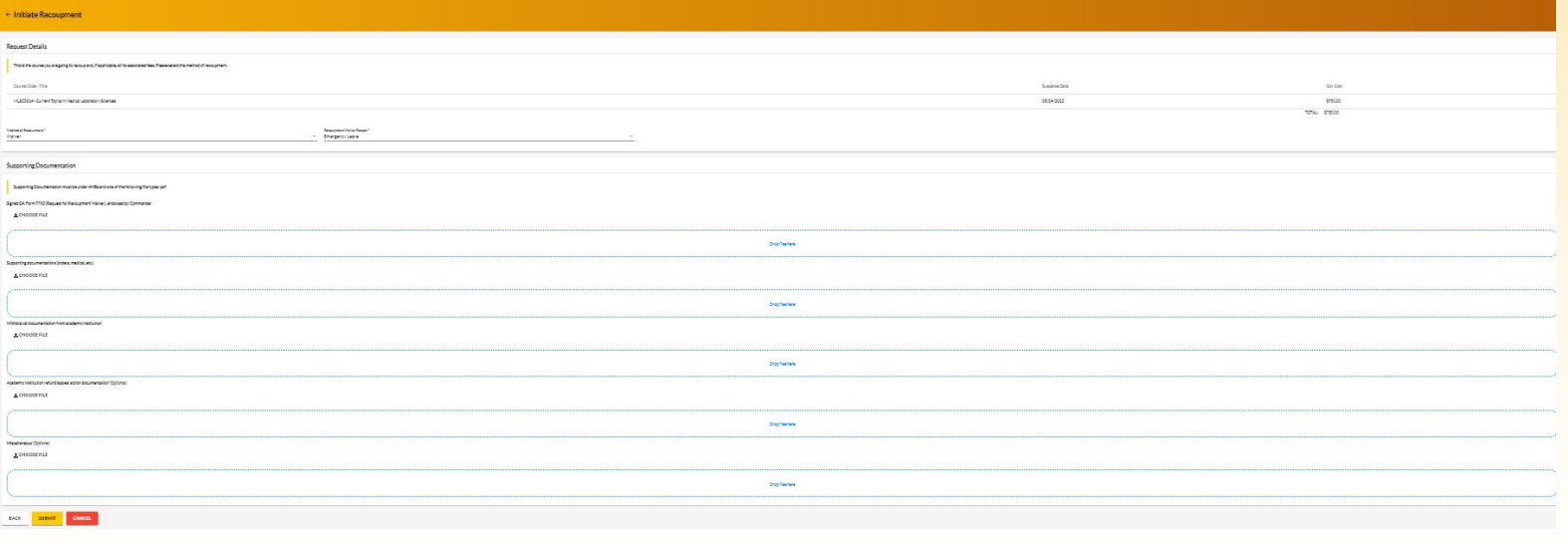

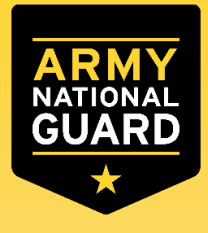

#### Recoupment Waiver Request General Information

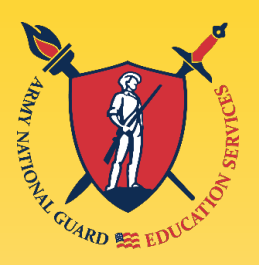

- 1. Requests for Recoupment Waivers can only be submitted for courses with a grade of "W" Withdrawal.
- 2. Recoupment Waivers are only considered if the circumstances clearly show events were beyond the control of the student and the student made every effort to work with the instructor and academic institution to request extensions to complete the course or appeal for a government refund.
- 3. You may request a Recoupment Waiver consideration for the following reasons: a. Short notice PCS/TDY after course start date that prevents attendance at an in-person class (not asynchronous or self-paced distance learning). The length of TDY will be considered when assessing a waiver request. Note: Permissive TDY is not a valid consideration for waiver.
	- b. Emergency leave (IAW AR 600-8-10, para. 4-5; documentation required)
	- c. Emergency health issues (documentation required)
	- d. Hospitalization of a length to preclude course completion, and the academic institution disapproved a request for extension (documentation required)
	- e. Short notice changes in work schedule that interfered with course attendance and completion. Note: Change to work schedule is not a valid consideration for waiver of an asynchronous or self-paced distance learning course. (documentation required)

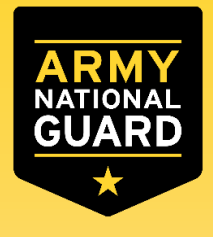

#### Recoupment Waiver Request General Information slide 2

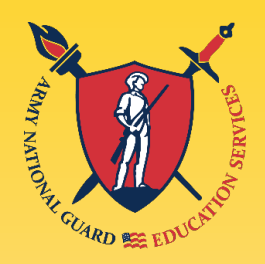

4. You must have all supporting documentation uploaded and submitted for review prior to your suspense date. At a minimum, the following must be uploaded:

a. DA Form 7793 (Request for Recoupment Waiver): The DA Form 7793 must explain in detail the timelines and circumstances that led to your difficulties completing the course. The DA Form 7793 is signed by the student and endorsed by your Commander to indicate personal knowledge of the circumstances and attest to the veracity of your statements.

i. Include the course start and stop dates, and your course scheduled meeting times and dates.

ii. Explain all efforts made to work with your instructor to request an extension or an "I" incomplete grade.

iii. Include any request to the academic institution to refund tuition to the government. b. Supporting Documentations: You must include supporting information and documents to support your rationale.

i. PCS - Include in your Recoupment Waiver request the date you were notified of the PCS movement and your actual date of departure. Attach a legible copy of the PCS orders showing your name, issue date, and departure date.

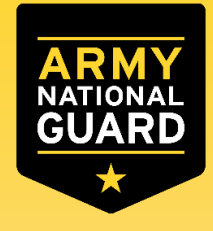

#### Recoupment Waiver Request General Information slide 3

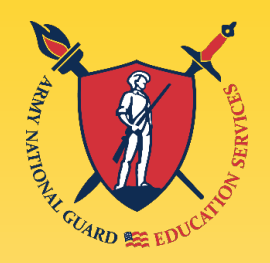

ii. TDY - Include in your Recoupment Waiver request the date you were notified of the TDY, your actual departure date, and your return date. Attach a legible copy of the approved TDY orders (DD Form 1610, Request for Official Travel) showing your name, issue date, departure date, and TDY duration. iii. Emergency Leave (IAW AR 600-8-10, para. 4-5): Include in your Recoupment Waiver request the date the emergency arose, your actual departure date, and return date. Attach a legible copy of the approved DA Form 31 showing your name, issue date, effective date, leave duration, and Emergency Leave in block 8. iv. Hospitalization/Unanticipated Health Situation: Include in your Recoupment Waiver request the date the injury/illness occurred. If hospitalized, include the date of admission and the date of discharge (attach a legible copy of admission/discharge orders showing your name, admit date, and discharge date). If you were placed on quarters or convalescent leave, include those dates in your Recoupment Waiver request and attach a copy of approved DD Form 689, Individual Sick Slip indicating quarters as the disposition, or DA Form 31 Request and Authority for Leave granting convalescent leave showing name, start date, and stop date.

v. Change of Military Duties: Include in your Recoupment Waiver request your duty hours at the start of the course, the scheduled class meeting times and dates, your duty hours following the change, and the reason for the change. Note: Change in military duties will not be considered if the course is asynchronous or selfpaced distance learning.

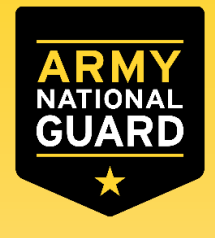

#### Recoupment Waiver Request General Information slide 4

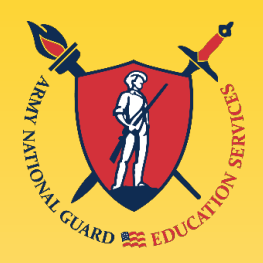

c. Withdrawal Documentation from Academic Institution: Provide a copy of the withdrawal paperwork or the Change of Enrollment slip with your Recoupment Waiver package.

d. Academic Institution Refund/Appeal Action Documentation (optional): Include documentation of applying for an academic institution refund or appeal.

e. Miscellaneous (optional): Include any other documentation to support your request for a Recoupment Waiver.

5. All decisions will be made based solely on documents provided. Please ensure your package is complete.

6. All decisions are final. You must ensure that all supporting documents are provided at the same time since reconsiderations will not be granted.

7. Should a Recoupment Waiver request be denied, you will be notified via email.

8. If a Recoupment Waiver is approved, you will receive an email notification and no further action is required on your part.

<span id="page-35-0"></span>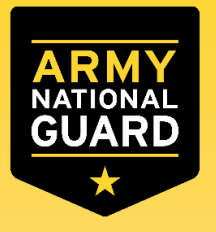

## Need Help?

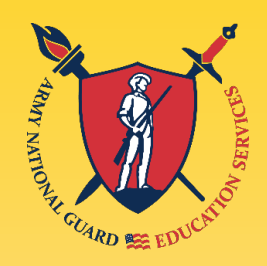

- Create a CRM Helpdesk Ticket:
- Log in to your ArmyIgnitED account
- In the upper right corner of your screen, next to your name, click the '?'
- Under Support Ticket, click "Add Ticket"
- Review each area inside the white boxes to determine the category that best fits your issue or question.
	- From the appropriate area, click 'Submit Message'
		- Select the appropriate category and subject
			- Enter your message into the message field
			- Add attachment(s) if necessary and click send
		- or 'Submit Ticket button
			- Choose the appropriate category, subcategory, and priority
			- Enter a description of your issue or question
			- Add attachment(s) if necessary and Click 'Submit Ticket'

<span id="page-36-0"></span>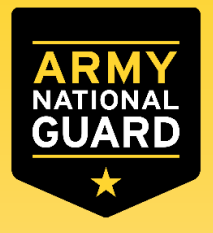

## Contact Information

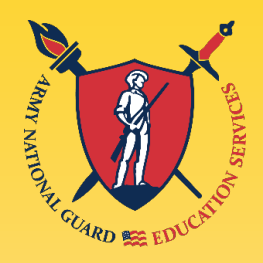

- Contact the ARNG Education Center in your State/Territory for more assistance or the ArmyIgnitED Helpdesk
	- ArmyIgnitED Helpdesk (technical Issues only)
		- Ph:276-231-0938
		- [army@bamtech.net](mailto:army@bamtech.net)
	- Iowa and Nebraska Soldiers, can contact their Education Center's Education Services Specialist
		- Josh Whiting Ed.M. Education Services Special
			- Send a message in ArmyIgnitED
			- [Joshua.t.whiting.civ@army.mil](mailto:Joshua.t.whiting.civ@army.mil)
			- 515-252-4468 (email or ArmyIgnitED message center is best for record keeping and quicker replies).
	- Iowa Education Services Officer
		- 1LT Brandon Donoho
			- [brandon.t.donoho.mil@army.mil](mailto:brandon.t.donoho.mil@army.mil)
			- $-515-252-4468$
	- Nebraska Education Service Officer
		- Grizelda Macdonald
			- [grizelda.l.macdonald.civ@army.mil](mailto:grizelda.l.macdonald.civ@army.mil)
			- (402) 309-8149